## 如何善用 Gmail 的信件分類功能

各位同仁大家好,設定了 Google classroom 之後,相信大家的信箱一定被 Google classroom 的信件塞爆了,也讓你的信箱變得非常的雜亂,這時可以利用 Google 信箱的功能「篩選器和標籤」,設定只要來自 Google classroom 的信件一律放 到某一個收件匣裡面,就像下圖一樣把信件分門別類排放整齊,同樣的可將不同 種類屬性的信件放在一起。

有二個方法,記得看到最後喔!

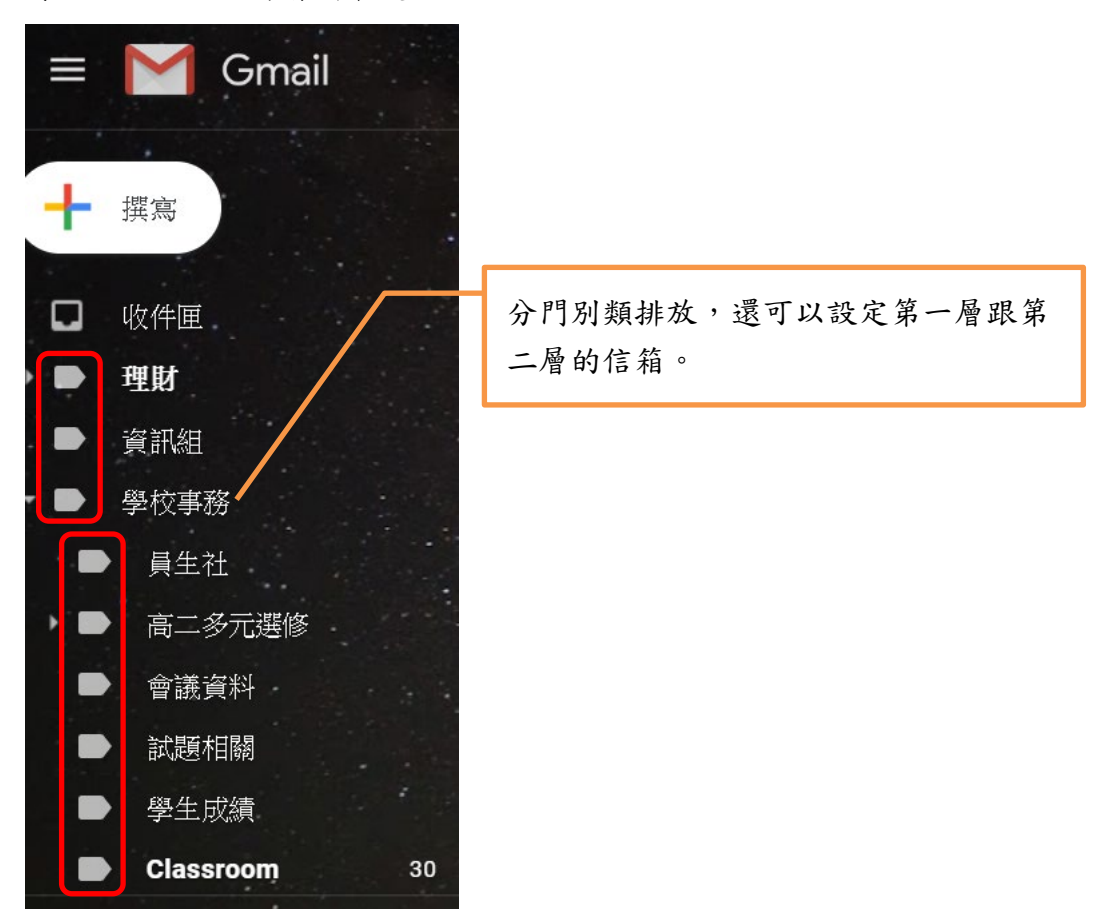

請跟著我一步一步的設定 1、進入你的 Gmail 信箱,點選右上方的齒輪,按設定

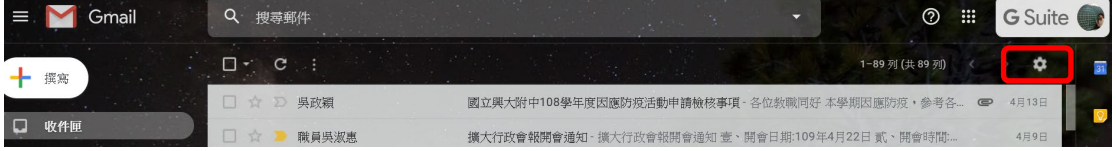

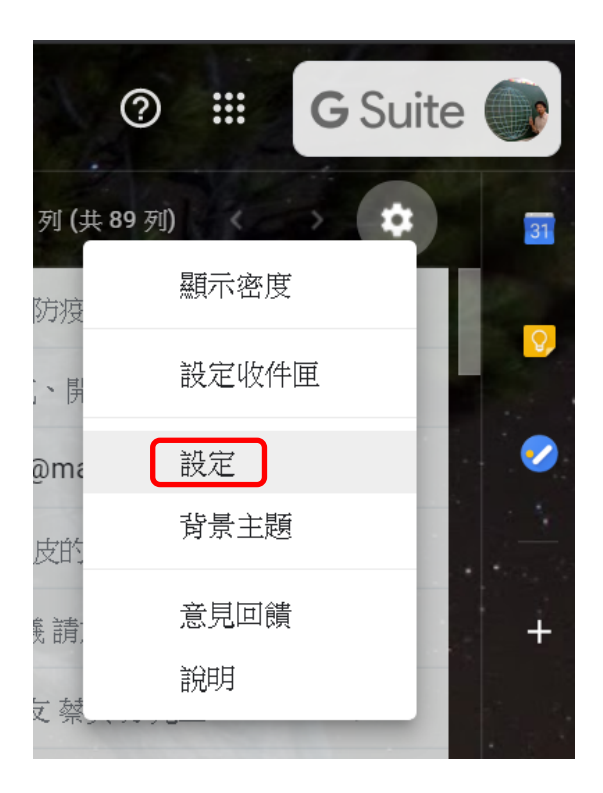

2、按「標籤」分頁,拉到中間的地方有一個「建立新標籤」,按一下

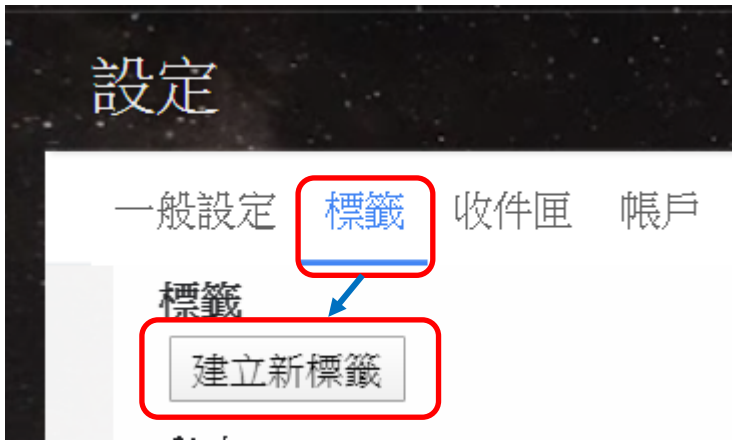

3、寫上你想要的信件匣名稱

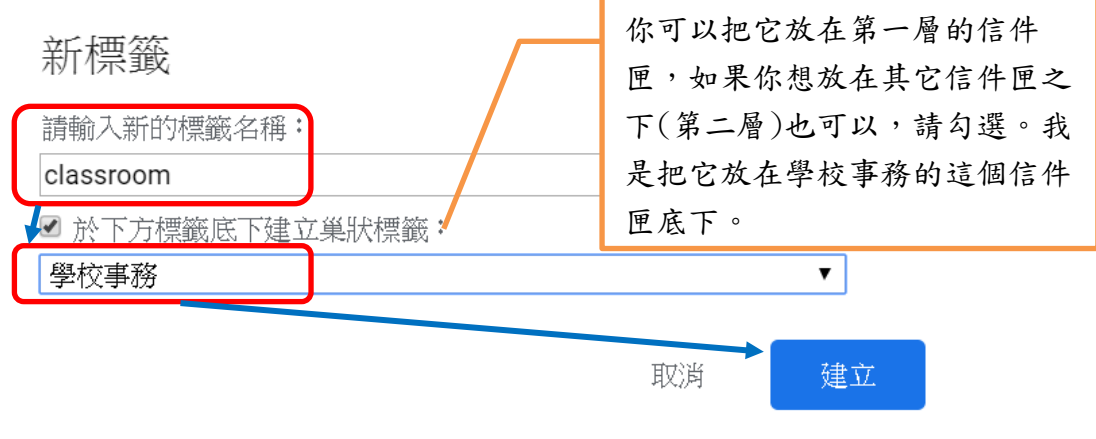

4、再到設定裡面的「篩選器和封鎖的地址」分頁,按一下「建立新篩選器」

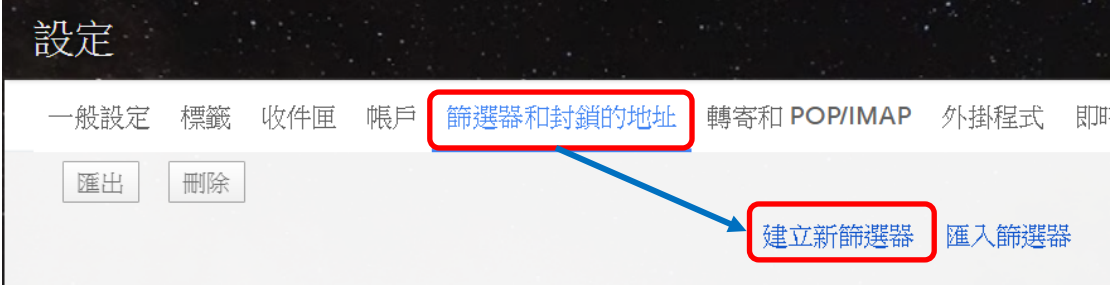

5、在寄件者這邊填上@classroom.google.com

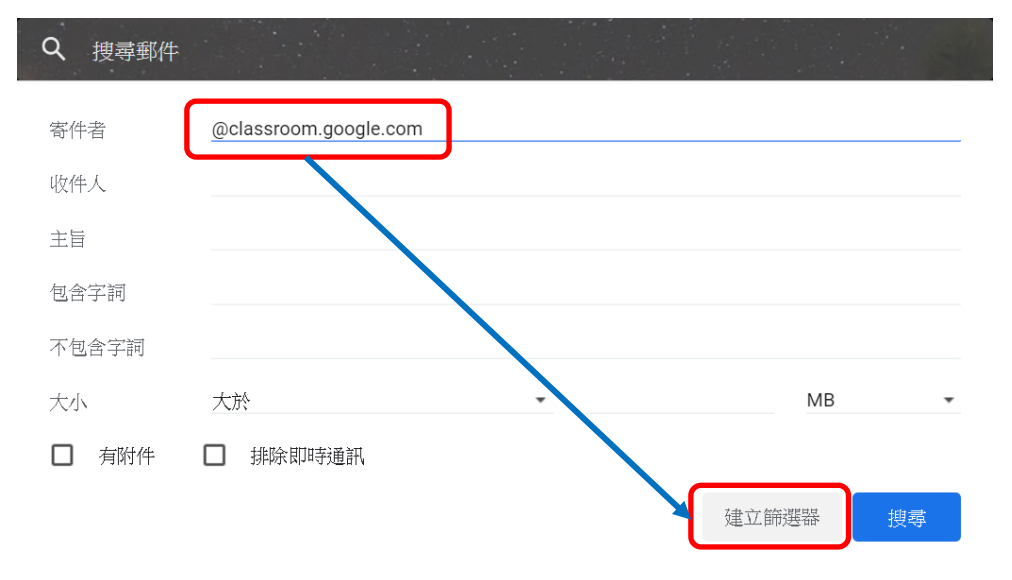

6、勾選下列選項,完成了。

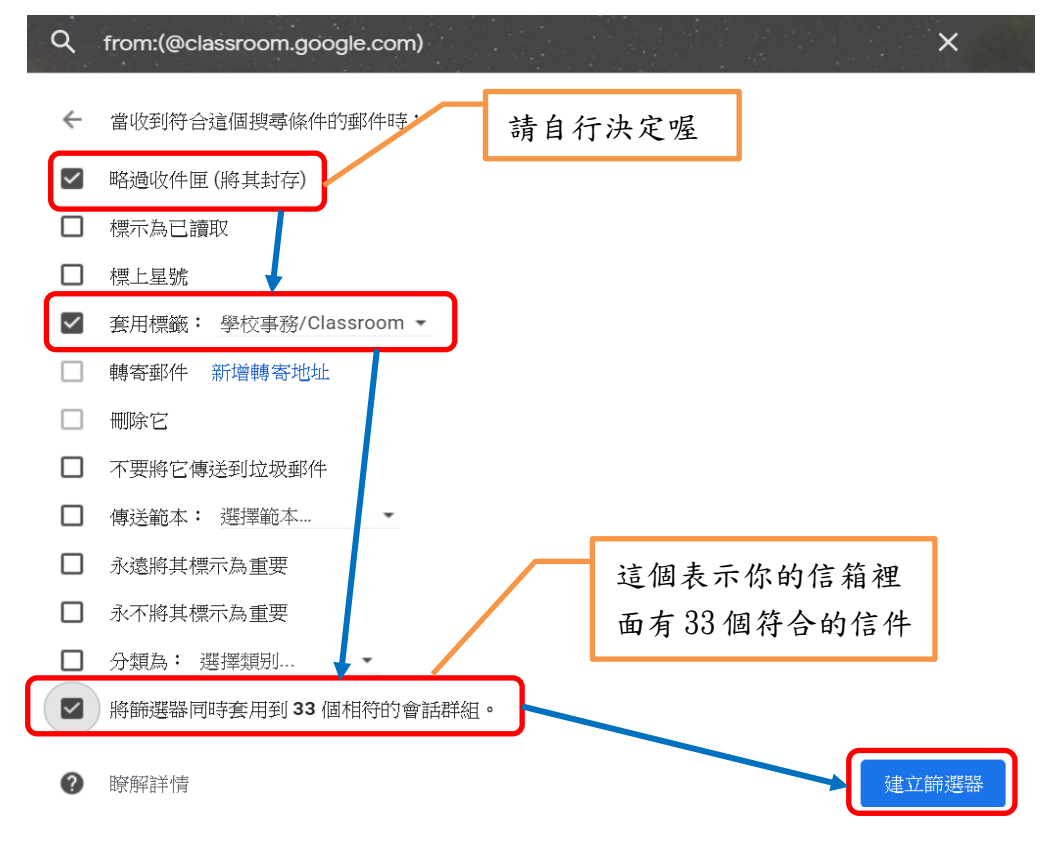

7、你也可以從信件上方來設定標籤,例如,想將教學 WIFI 申請統一歸納到一個 收件匣標籤。

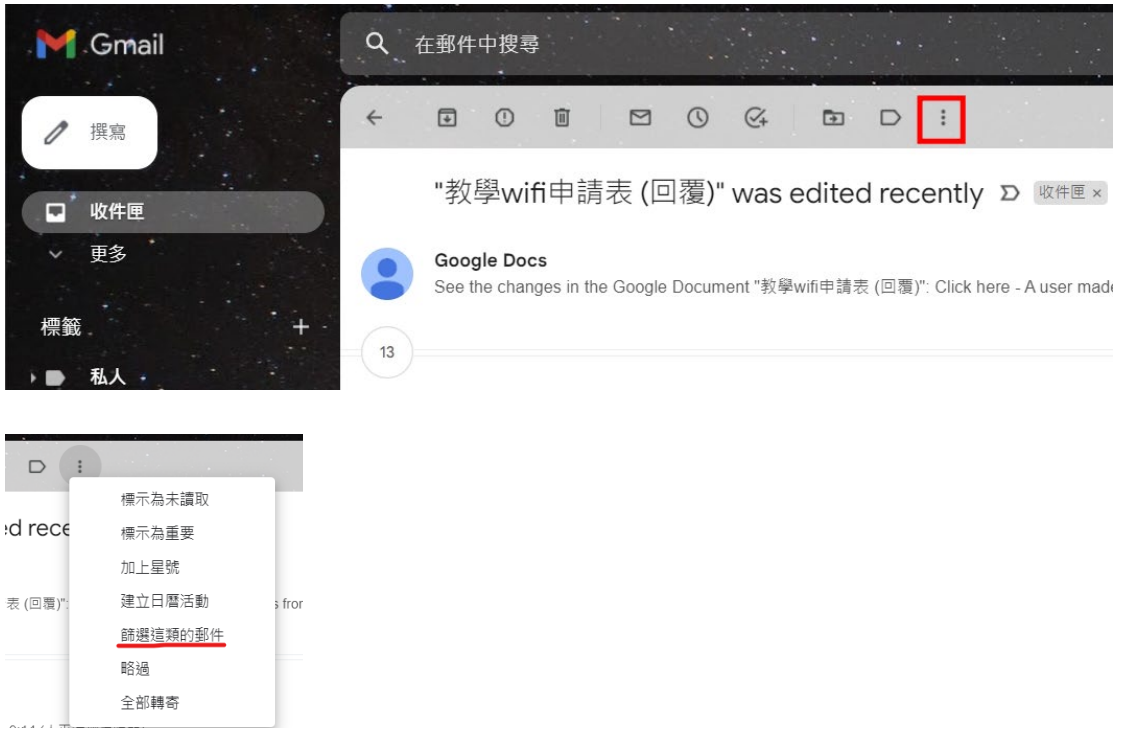

## 8、接下來就和上面第 5 點部驟相同了。

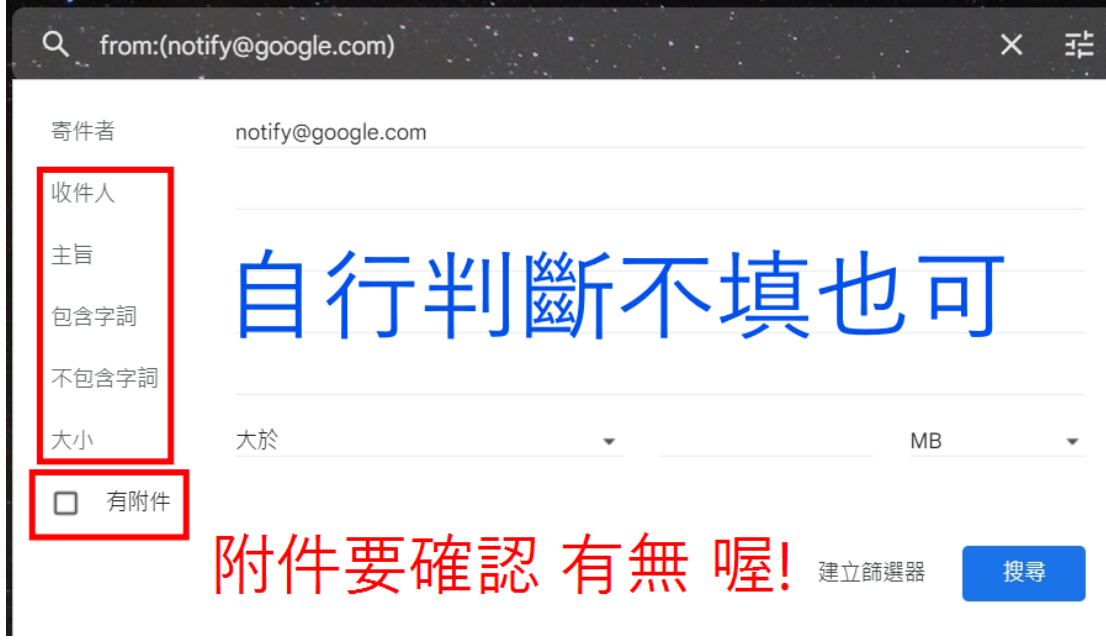